## **Geometrieverzerrung für Gravur auf Kegel**

Konturprogramm ab Version 3.21 Stand Version 3.38C, 27. 1. 2009

Wird Geometrie/Werkzeugbahnen auf einen Zylinder per Rundgraviervorrichtung graviert, so erhalten Sie ein unverzerrtes Ergebnis. Die Geometrie des Konturprogrammes wird entsprechend dem von Ihnen vorgegebenen Zylinderradius auf die Zylinderoberfläche aufgebracht. Würden Sie den Zylinder abwickeln, so erhielten Sie wieder Ihre Originalgeometrie.

Müssen Sie jedoch auf einen Kegel bzw. Kegelstumpf per Rundgraviervorrichtung gravieren, so schwenken Sie die Rundgraviervorrichtung entsprechend des Kegelwinkels. Sie haben jetzt eine ebene Gravurfläche bzw. eigentlich Linie. Jedoch erhalten Sie nur entlang des vorgegebenen Durchmessers ein korrektes Ergebnis. In vielen Fällen reicht es, wenn Sie den Durchmesser mitten in die Geometrie/Schrift legen.

Je stumpfer Ihr zu bearbeitender Kegel ist, desto auffälliger ist die auftretende Verzerrung. Um auch hier eine ansprechende Gravur zu erzielen muß die Geometrie vorab verzerrt werden. Damit wird der Verzerrung durch dem Kegel entgegen gewirkt.

Im Konturprogramm können Sie einzelne Textblöcke bzw. Geometrien verzerren. Die Lage der Rundgraviervorrichtung und der vorgegebene Durchmesser sind bereits bekannt. Drei weitere Informationen werden vom Konturprogramm benötigt.

a) Das Konturprogramm muß wissen, in welcher Richtung die Spitze des Kegels zeigt. b) Die Lage des unter Maschine/Rundgraviervorrichtung angegebenen Kegeldurchmessers auf dem Werkstück muß bekannt sein. Denn entlang dieser Linie findet keine Verzerrung statt. Im nachfolenden wird diese Linie als Neutrallinie bezeichnet.

c)Da immer nur einzelne Geometrieblöcke verzerrt werden können, muß für jeden Block eine Mittellinie bekannt sein. Diese Mittellinie wird im folgenden als Zentrielinie bezeichnet. Sie verläuft senkrecht zur Neutrallinie. In der Regel wird die Zentrielinie in der Mitte der Geometrie liegen.

Bei entsprechender Konfiguration ist der Button B1 in der Haupttoolleiste zum Einstellen und Ausführen der Verzerrung zu verwenden.

Mit der rechten Maustaste auf B1 erhalten Sie einen Dialog mit den erforderlichen Einstellungen, eine Information über die aktuelle Einstellung zur Grundgraviervorrichtung, einen Button um die Einstellung der Rundgraviervorrichtung zu ändern und einen Button um Ihre Einstellung als Voreinstellung für nachfolgende neue Werkstücke zu speichern.

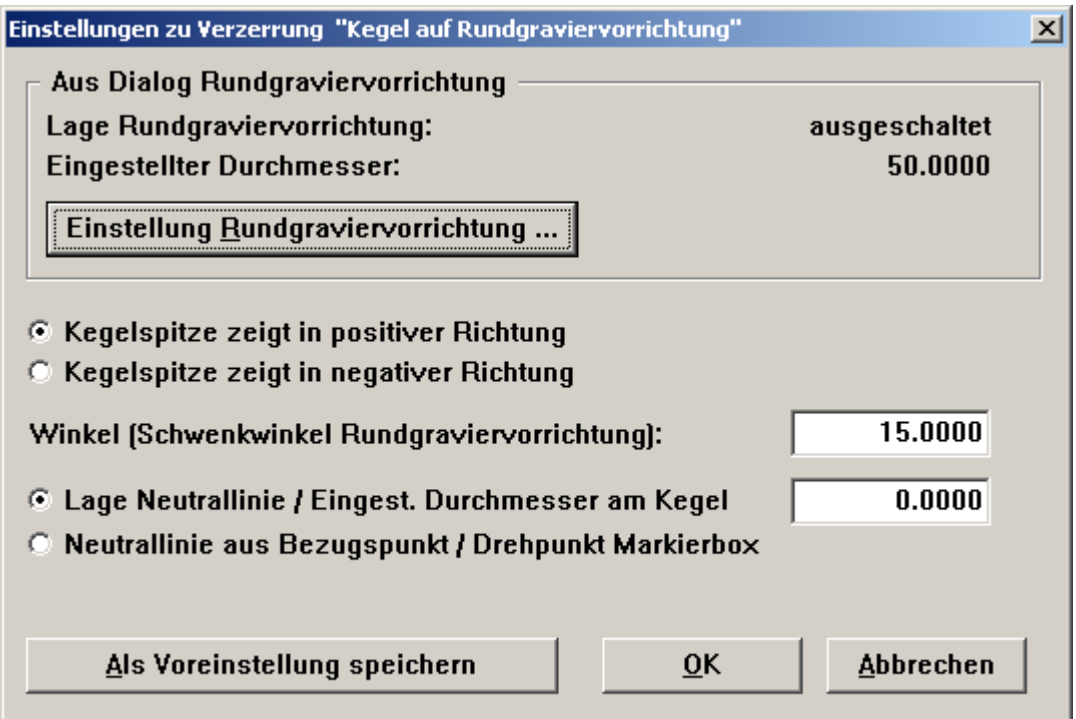

Die Einstellung zur Kegelspitze ist selbsterklärend. Da eine Rundgraviervorrichtung sowohl die Xals auch die Y-Achse ersetzen kann, muß der Text im Dialog allgemein gehalten werden.

Als Winkel geben Sie den Winkel an, den Sie an der Rundgraviervorrichtung als Schwenkwinkel ermittelt haben. D. h. der Winkel, wo der Kegelmantel waagerecht liegt.

Die Neutrallinie können Sie als Wert vorgeben. Der Wert ist dann ab Y=0 ( Werkstück-Null) für eine Rundgraviervorrichtung, die die X-Achse ersetzt, zu verstehen. Ersetzt Ihre Rundgraviervorrichtung die Y-Achse, so gilt dieser Wert ab X=0 ( Werkstück-Null).

Alternativ können Sie auch die Lage der Neutrallinie aus dem Bezugspunkt bzw. Drehpunkt der Markierbox verwenden.

Die Verzerrung selbst wird dann durch Markierung der Geometrie mit dem Markiertool und anschließend Klick auf B1 mit der linken Maustaste ausgeführt.

Die nachfolgenden Darstellungen verdeutlichen die Lage der Neutrallinie, die Lage der Zentrielinie sowie den Verzerrungsvorgang.

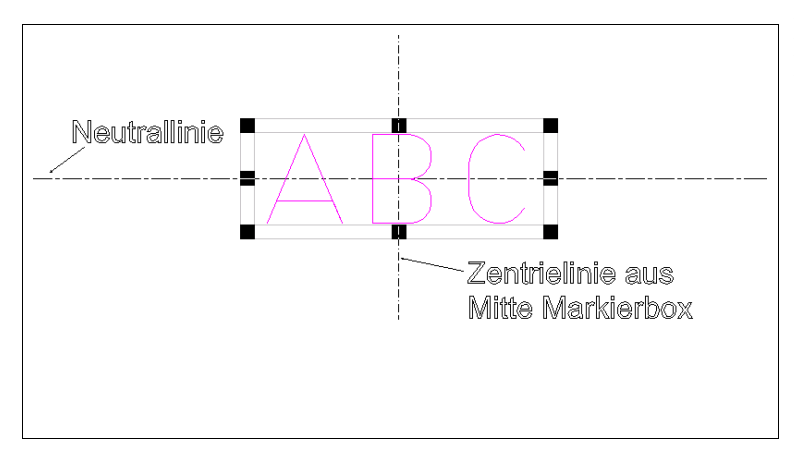

Hier wird die Zentrierlinie durch die Mitte der Markierbox automatisch festgelegt.

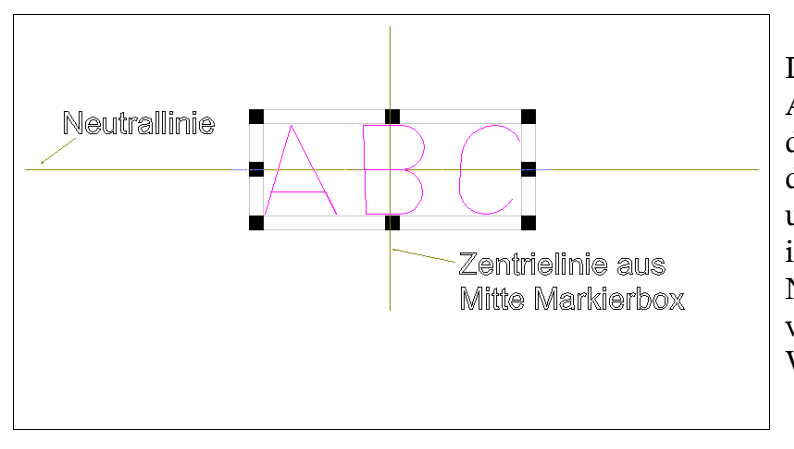

Die Verzerrung wurde durch Anklicken des Verzerrungstools mit der linken Maustaste ausgeführt. An der Zentrielinie ist die Grafik unverändert. Links und rechts davon ist die Verzerrung zu sehen. Da die Neutralline mitten durch den Text verläuft, ist auch dort die Grafik (X-Werte) unverändert.

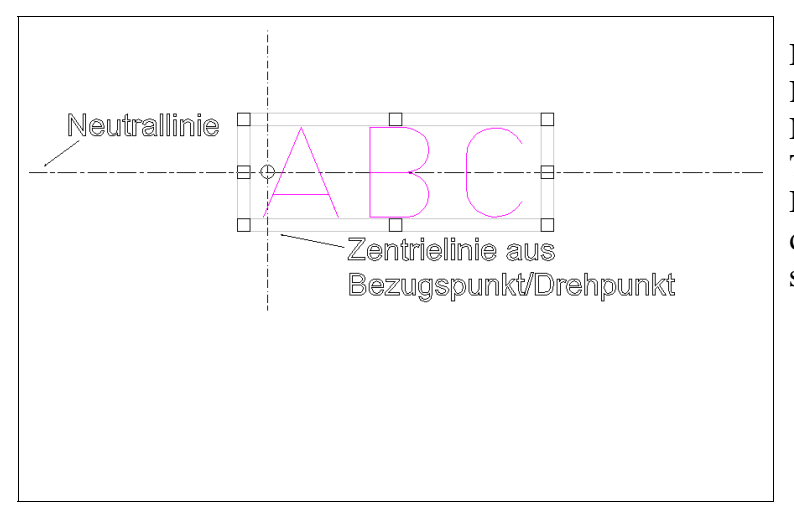

Hier wird die Zentrielinie durch den Bezugspunkt bzw. den Drehpunkt der Markierbox festgelegt. Damit können Textblöcke oder Geometrien für den Kegel verzerrt werden, wo die Mitte der Geometrie nicht die Zentrielinie sein soll.

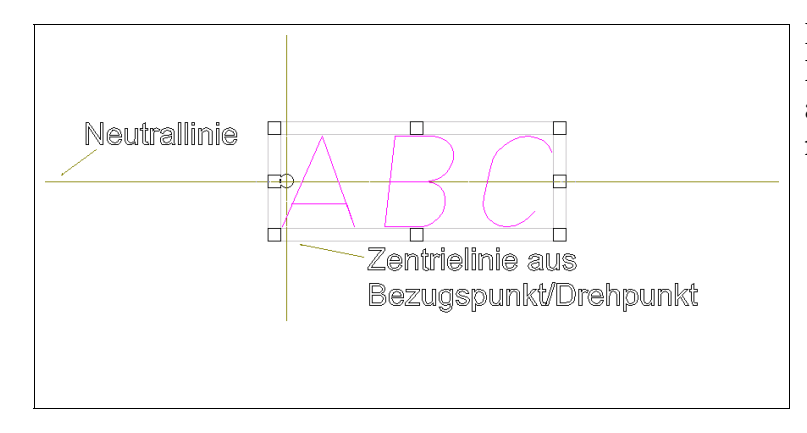

Die Verzerrung wurde durchgeführt. Die Schrift ist wegen der Zentrielinie auf der linken Seite komplett nach rechts geneigt.

Die verzerrte Geometrie wird dauerhaft in der Datenbasis gespeichert. D. h. die ursprüngliche Geometrie wird gelöscht und durch die verzerrte Geometrie ersetzt. Texte werden dazu in Konturen aufgelöst. Die einzige Möglichkeit auf die Ursprungsgeometrie zurückzukommen ist die Rückgängig-Funktion des Konturprogrammes (2 X Rückgängig für eine einzelne Verzerrung) Es ist daher sinnvoll, dass Sie die das Werkstück im unverzerrten Zustand unter einen anderen Namen speichern.

## **Vertiefte Gravur / Attributvergabe**

Sie können die Vergabe von Attributten erst nach dem Verzerrvorgang vornehmen, da die Attributte duch den Verzerrvorgang entfernt werden. D. h. Sie nehmen erst die Verzerrung vor und vergeben dann Werkzeugnummer, Frästiefe und Technologie für die vertiefte Gravur.

## **Werkzeugbahnerstellung**

Sie nehmen erst die Verzerrung vor und vergeben dann das Attribut für die Anweisungsliste und die Ebenennummer. Danach rufen Sie die Bahnerstellung auf.

## **Konfiguration**

Da die Buttons B1 bis B6 für verschiedene Zwecke verwendet werden können, muß die Funktion der Buttons in der Konfigurationsdatei KON.INI gesetzt werden. Für die Verzerrung für Gravur auf Kegel muß eingetragen sein: [F1BUTTON]  $typ = 970$ 

[F1Button\_Rechts]  $typ = 970$ 

Sie finden die Datei KON.INI im Hauptverzeichnis des Konturprogrammes. Bitte nehmen Sie Änderungen an der KONT.INI nur dann vor, wenn das Konturprogramm nicht gestartet ist.